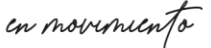

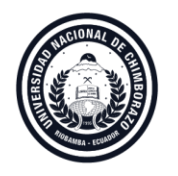

# **Guía Rápida para postular a la selección de personal académico no titular/ ocasional y personal de apoyo académico**

1. Una vez que usted ingresa al sitio web: [http://uvirtual.unach.edu.ec/postulacion/,](http://uvirtual.unach.edu.ec/postulacion/) encontrará el módulo de postulación para el proceso de selección de personal académico, con la siguiente interfaz:

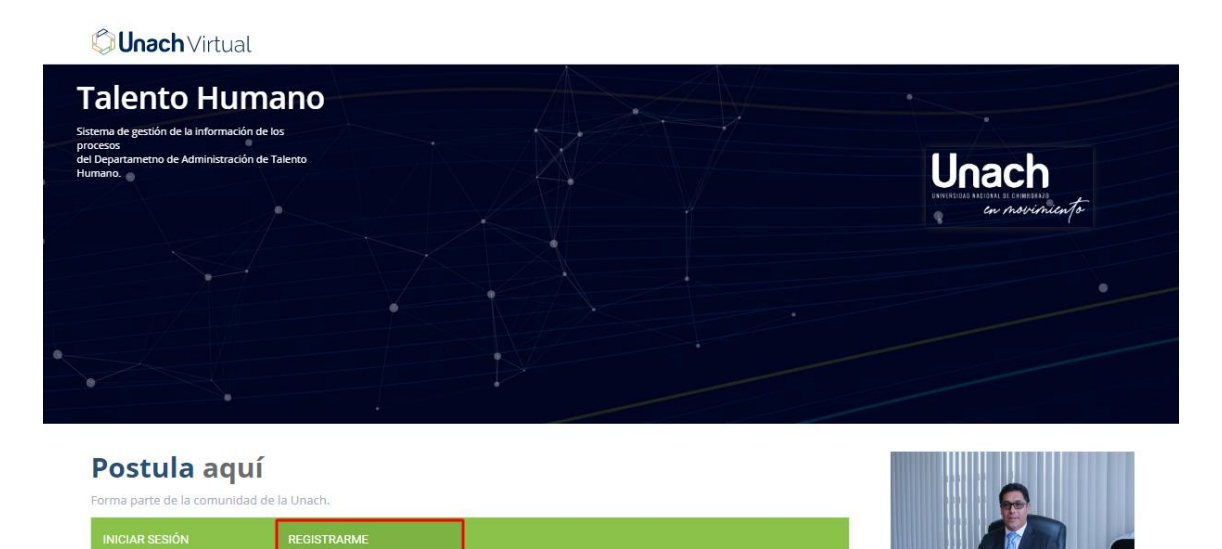

2. En la opción **REGISTRARME** debe crear su usuario para poder acceder a la oferta de postulación.

# Postula aquí

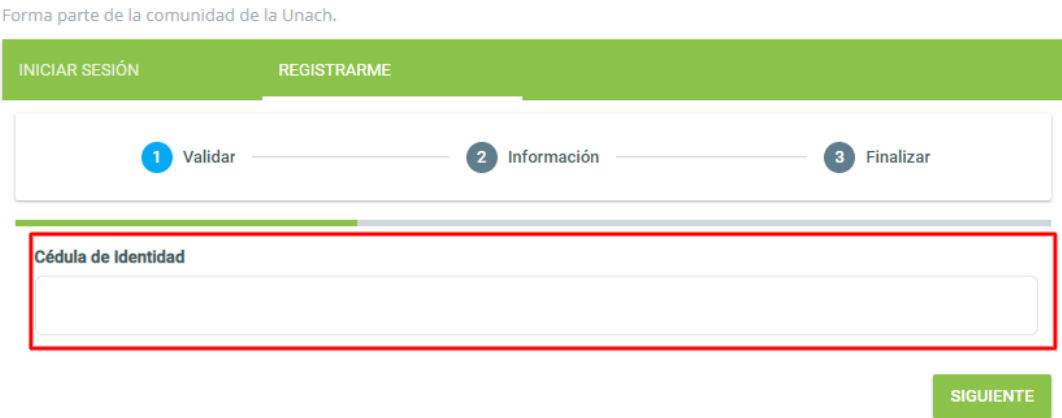

en movementa

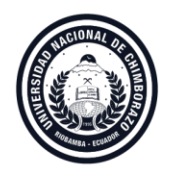

a. Al ingresar su número de cédula se cargará la información de nombres y apellidos conforme consta en el Registro Civil.

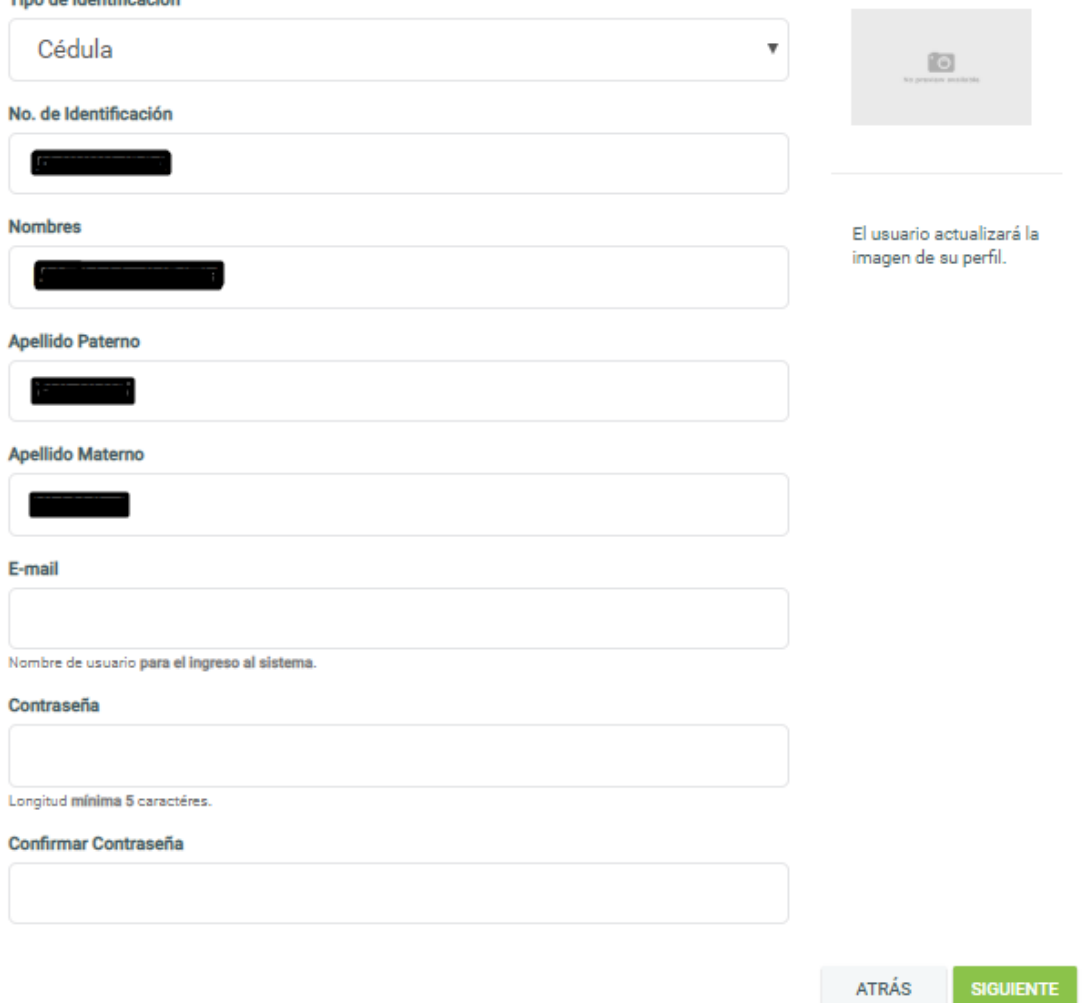

- Debiendo registrar su información de e-mail y la creación de una contraseña para completar el proceso de registro.

en movemento

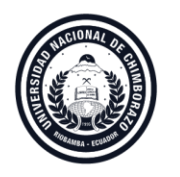

b. Si sus datos no constan, se visualizarán los campos en blanco para que pueda determinar la información necesaria y pueda registrar un pasaporte en caso de requerirlo.

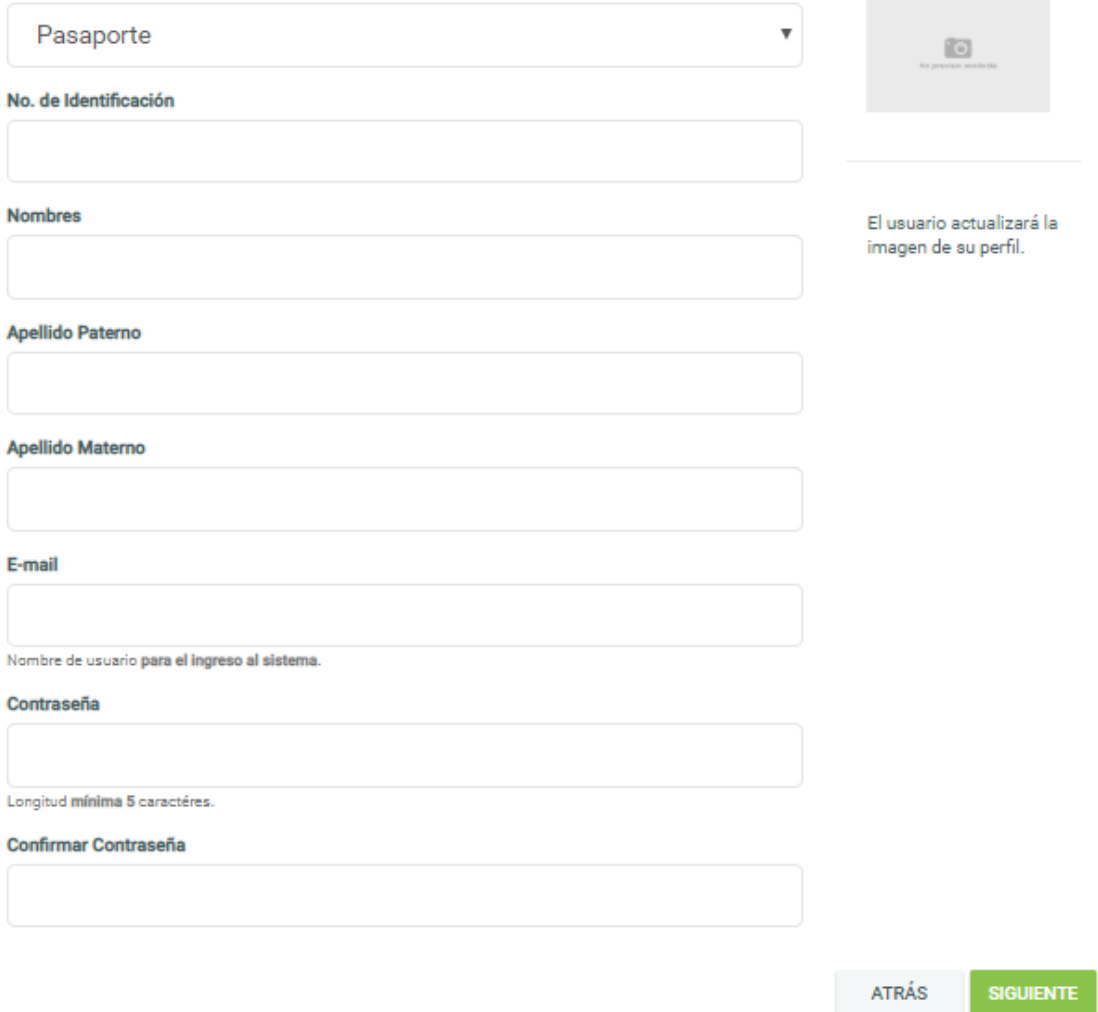

c. Al dar clic en siguiente se visualizarán los términos y condiciones para acceder al proceso.

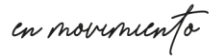

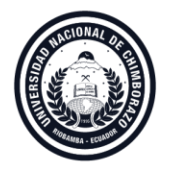

#### **Términos y condiciones**

La Dirección de Administración del Talento Humano, no será responsable por el contenido de la documentación registrada y subida por el postulante. La veracidad de la información que el postulante entrega, es de su responsabilidad y podrá ser verificada por las instancias correspondientes. En caso de falsedad u ocultamiento de información, el postulante se someterá a la normativa que por esos hechos prevén las leyes de la República. Los documentos que consigna el postulante y que respalden la información no podrán ser ilegibles, impertinentes o mutilados, en cuvo caso no serán considerados.

Los aspirantes deberán subir su hoja de vida con la documentación de respaldo que acredite el cumplimiento de los requisitos y los méritos como son: Experiencia, formación, publicaciones y los demás exigidos en la ley y reglamentación interna de la Universidad; y demás habilitantes.

Previo a la aceptación de términos, deberá considerar los siguientes aspectos:

Escanear sus documentos personales correspondientes a cédula y papeleta de votación actualizada, formación (títulos de tercer y/o cuarto nivel con el respectivo registro de la SENESCYT), experiencia, cursos de capacitación, publicaciones de libros y artículos indexados, y en caso de acciones afirmativas contar con los respectivos documentos de respaldo.

En la plataforma de postulación deberá llenar todos los campos solicitados en INFORMACIÓN PERSONAL y PROFESIONAL, para proceder a aplicar la OFERTA ACADÉMICA según el perfil del postulante y el requerimiento académico convocado.

La aplicación de la postulación se lo realizará a una sola plaza académica, misma que podrá ser visualizada en la acción MI POSTULACIÓN.

Además, como requisitos generales:

Departured a proof

- · No haber sido sancionado por las Universidades y Escuelas Politécnicas por el incumplimiento de obligaciones establecidas en la Ley Orgánica de Educación Superior, sus Reglamentos y demás normativa interna.
- . Oue todos los documentos presentados son de responsabilidad absoluta y gozan de autenticidad y veracidad del postulante
- . No poseer parentesco alguno de hasta el cuarto grado de consanguinidad y segundo de afinidad, ser cónvuge o mantener unión de hecho con:
	- · Rector de la Universidad Nacional de Chimborazo
	- · Señores/as Vicerrectores
	- · Miembros del Organismo Colegiado Institucional (Consejo Universitario de la Universidad Nacional de Chimborazo).
- · No estar inmerso en ninguna prohibición o inhabilidad establecida en la Constitución de la República y ordenamiento jurídico.

Estar en pleno ejercicio de los derechos previstos en la Constitución de la República y las leyes para el desempeño de una función pública.

- **In** Acepto los términos y condiciones. **ATRÁS**
- Debe aceptar los términos y condiciones y dar clic en **FINALIZAR**, con lo cual concluye el proceso de registro.
- 3. Para acceder a la oferta debe dar clic **en INICIAR SESIÓN**, y registrar los datos generados previamente en el proceso **REGISTRARME** y pulsar la opción Ingresar.

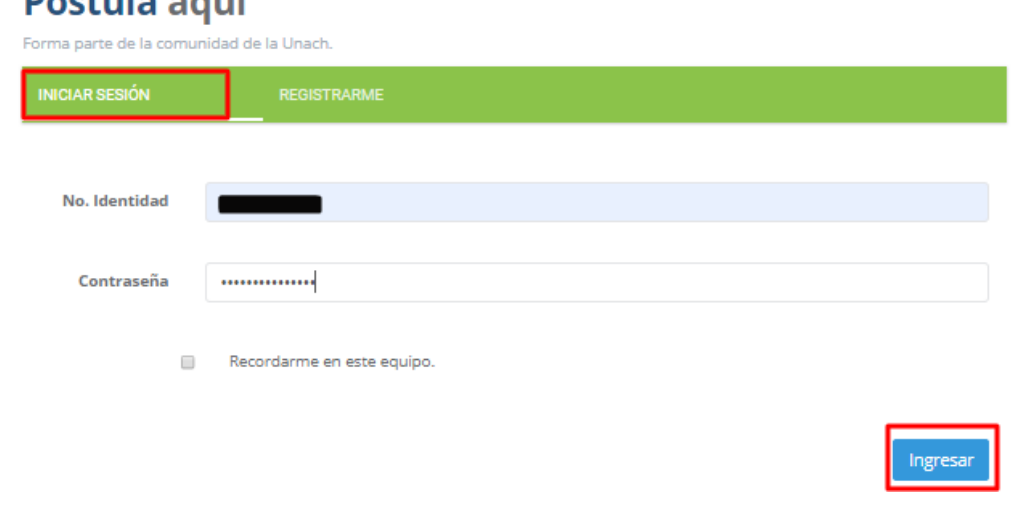

en movemento

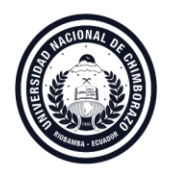

Al ingresar tendrá disponibles tres opciones en el escritorio de la postulación: **Información**, **Oferta** y **Mi Postulación**.

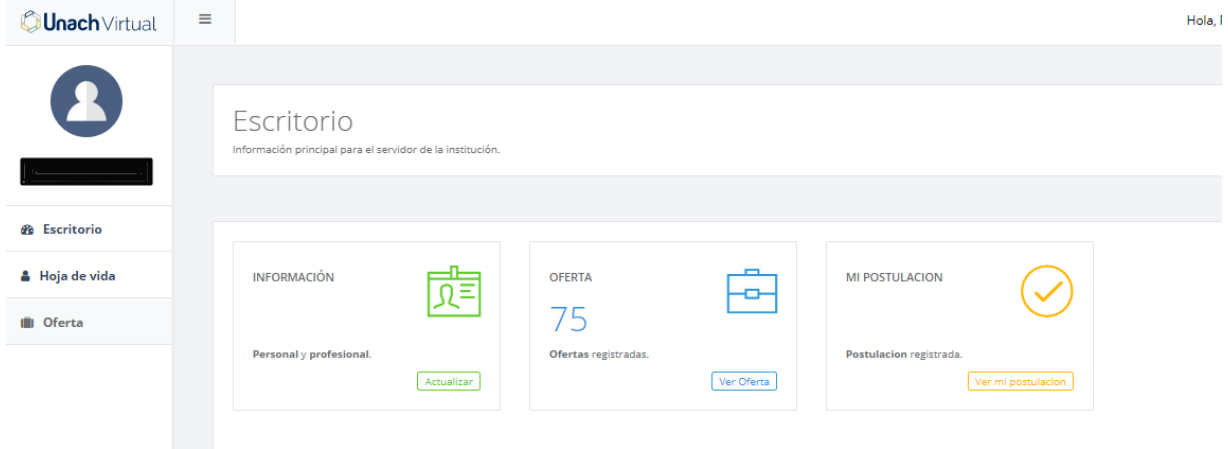

- El primer paso es ingresar a **INFORMACIÓN** en el escritorio u **Hoja de Vida** en el panel izquierdo para registrar su información: personal, academia, trayectoria, capacitación, publicaciones y acción afirmativa.
- Se deben registrar todos los campos y cargar las evidencias respectivas en las secciones solicitadas.

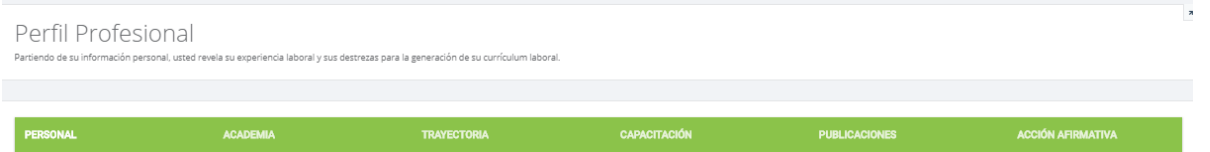

- En **Personal** debe completar la información relacionada a:
	- o Sexo
	- o Estado civil
	- o Etnia y nacionalidad indígena si correspondiera el caso
	- o Dirección
	- o Teléfonos (domicilio y celular)
	- o Resumen de su hoja de vida

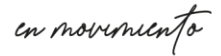

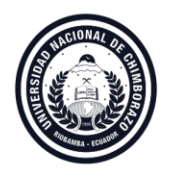

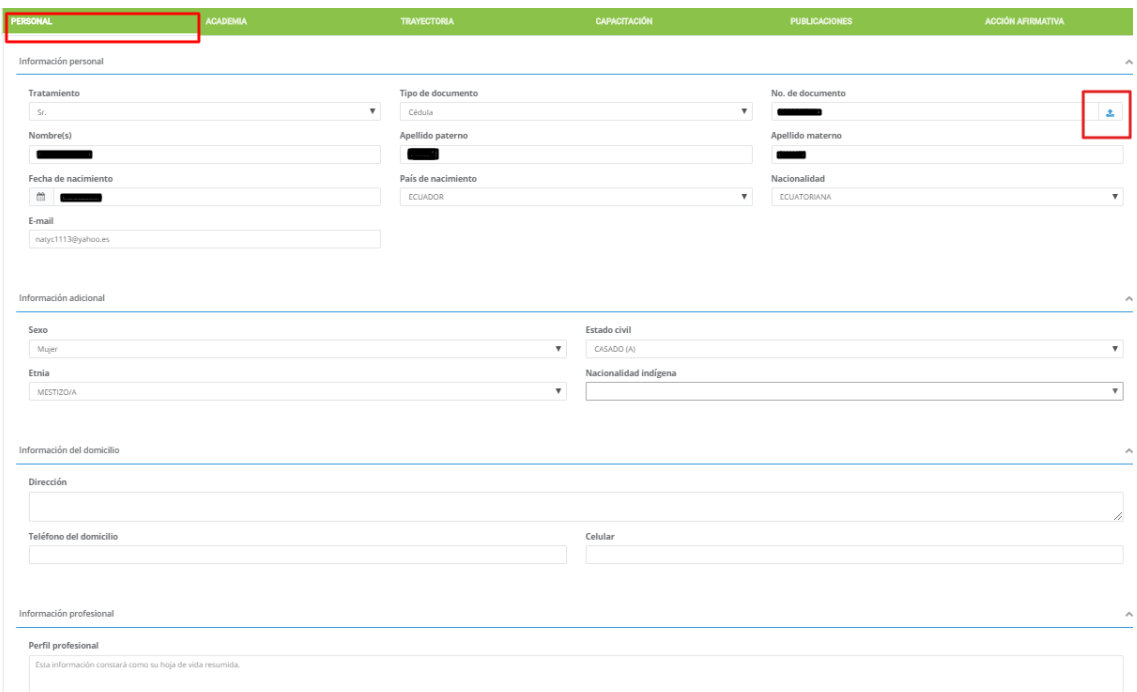

- ❖ Evidencia requerida: documentos personales (cédula de identidad y papeleta de votación) en formato .pdf
- En **Academia** encontrará la información de sus títulos académicos registrados en la SENESCYT, con la opción de completar el área, subárea y campo de conocimiento al que pertenece cada título.
- Puede registrar en la parte inferior aquellos títulos que aún no consten registrados en SENESCYT.
- Puede marcar la casilla correspondiente si fue mejor egresado y/o graduado en la UNACH

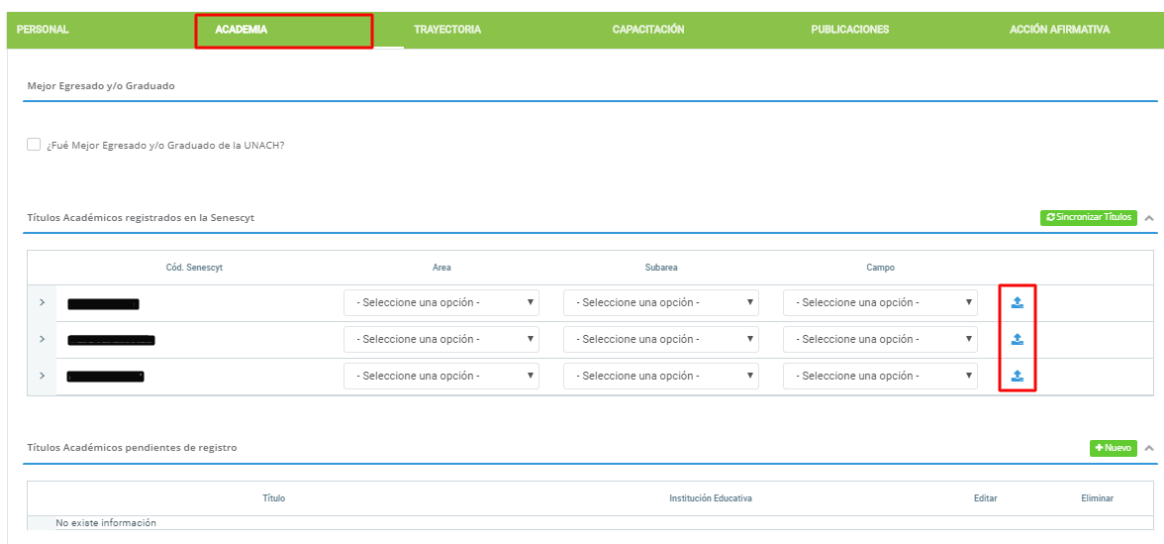

en movemento

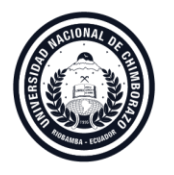

- ❖ Evidencia requerida: título y registro SENESCYT en formato .pdf
- En **Trayectoria** puede registrar la información de su experiencia laboral, un registro por cada tipo de experiencia que posea.

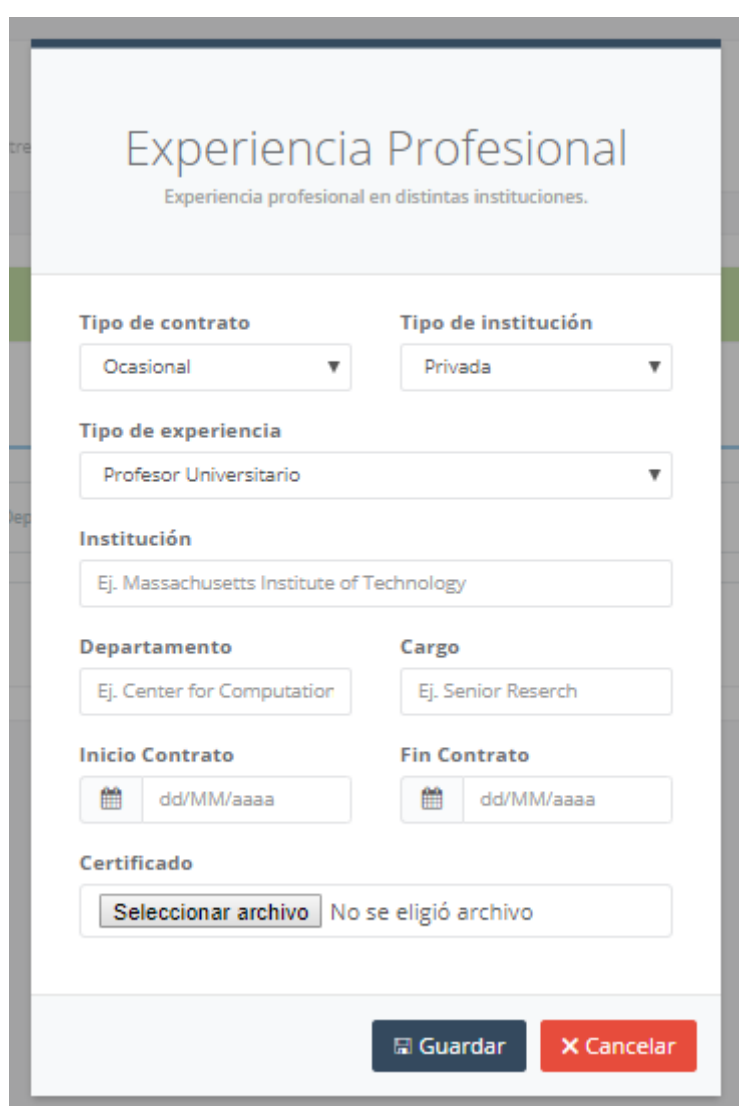

- ❖ Evidencia requerida: certificado de experiencia laboral
- En **Capacitación**, puede registrar dos tipos de información:

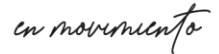

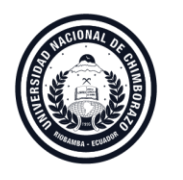

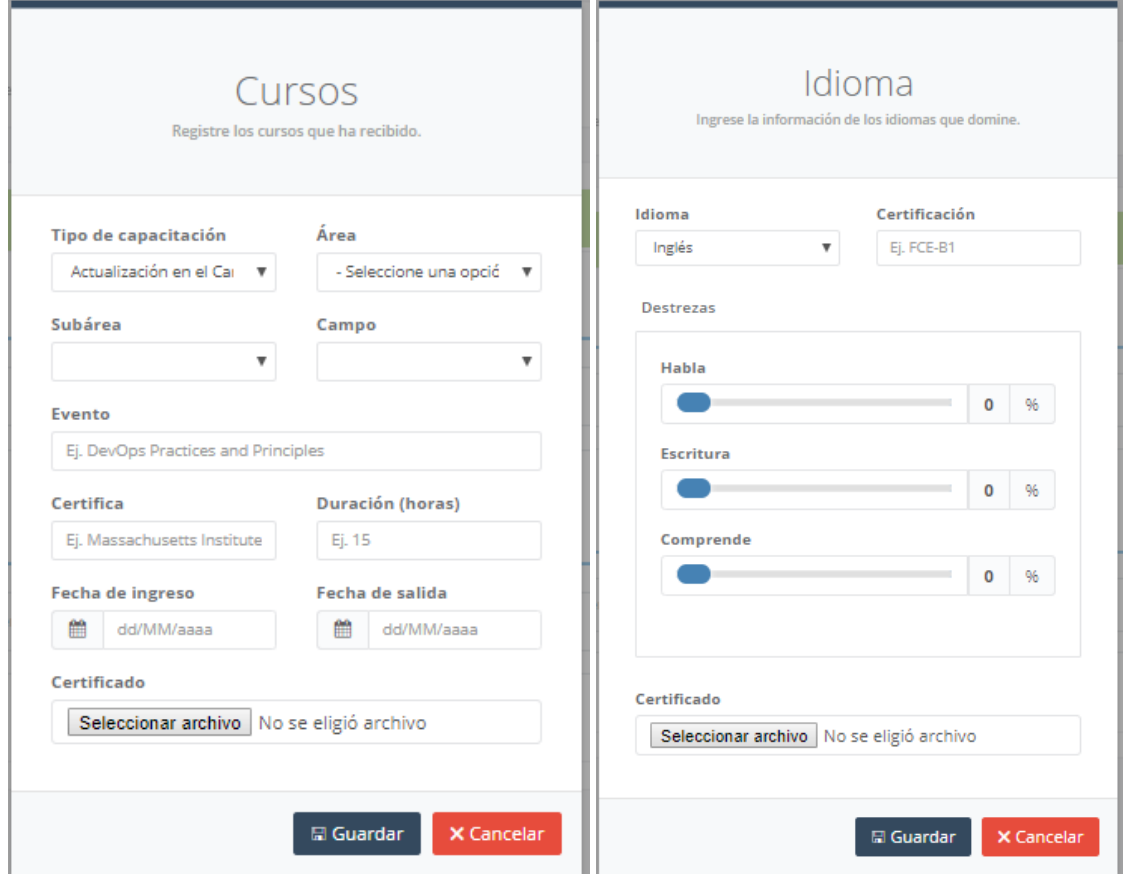

- En cursos puede registrar cada uno de los registros de capacitaciones recibidas
- En idioma puede registrar las destrezas en otro idioma.
	- ❖ Evidencia requerida: certificados en formato .pdf
- En Publicaciones puede registrar su información de artículos, libros y capítulos de libro.

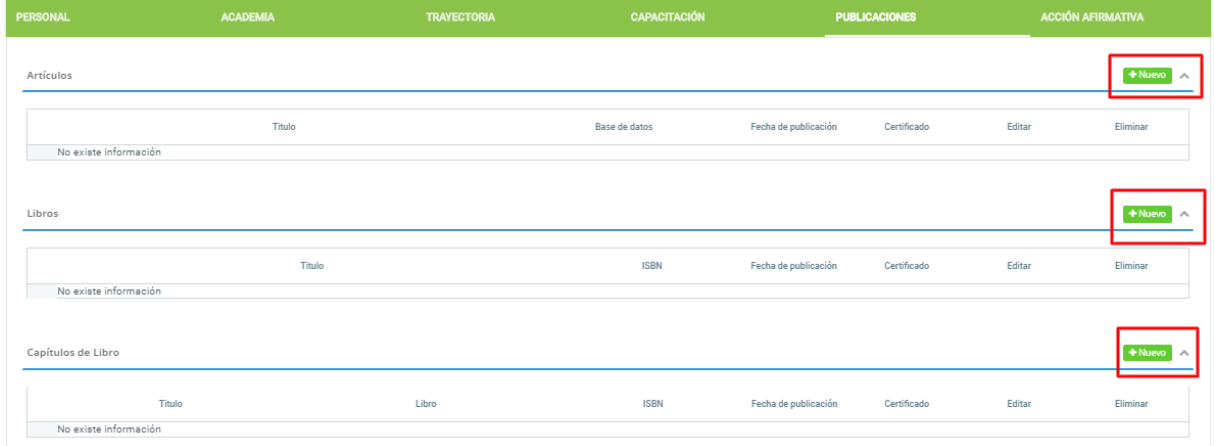

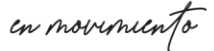

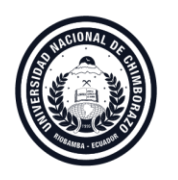

### - Artículo científico

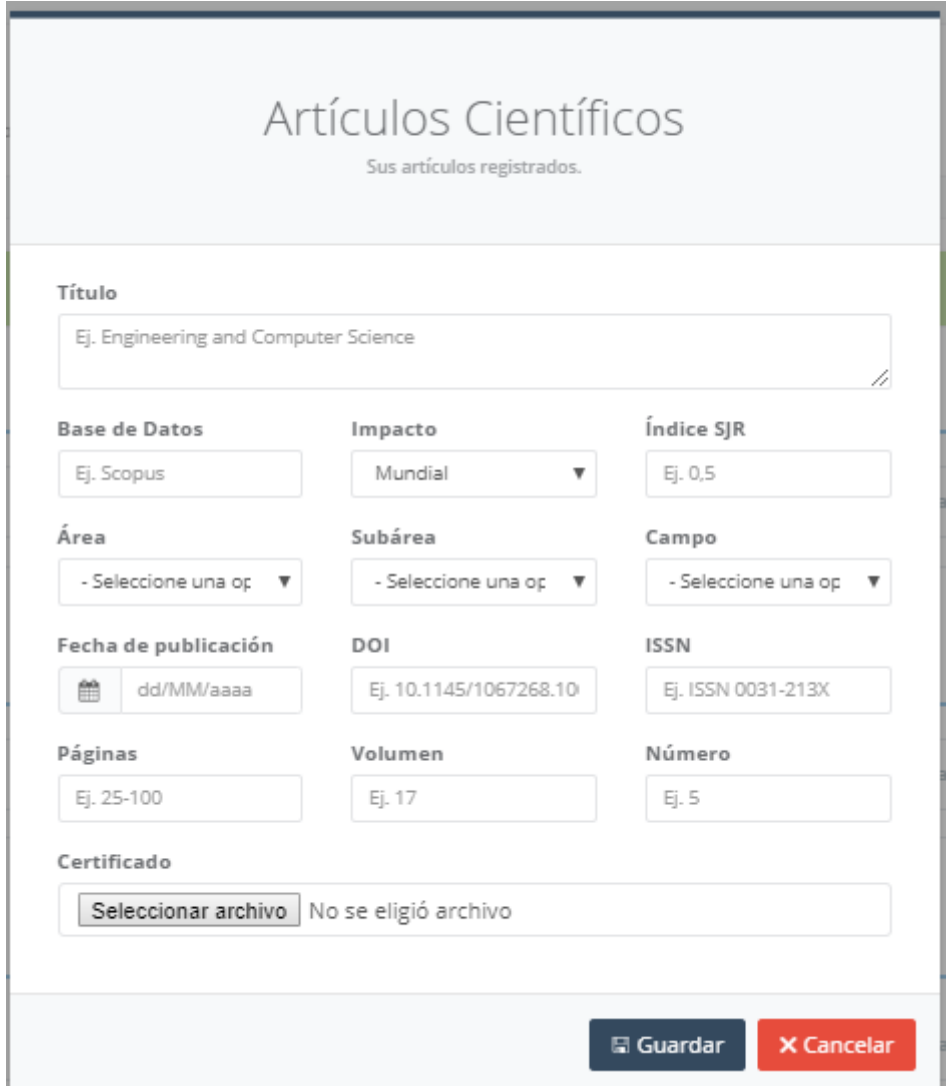

- Registrar la información pertinente del artículo científico
	- ❖ Evidencia requerida: carta de aceptación y/o artículo científico en formato .pdf
- Libros:

en movemento

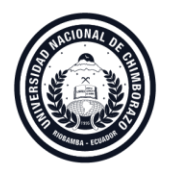

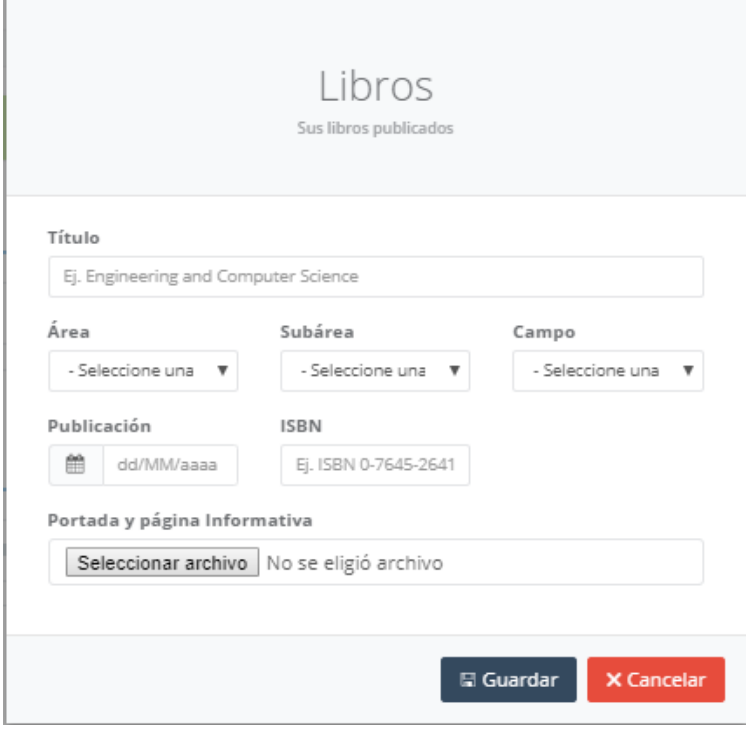

- Registrar la información pertinente del libro
	- ❖ Evidencia requerida: portada y páginas preliminares en formato .pdf

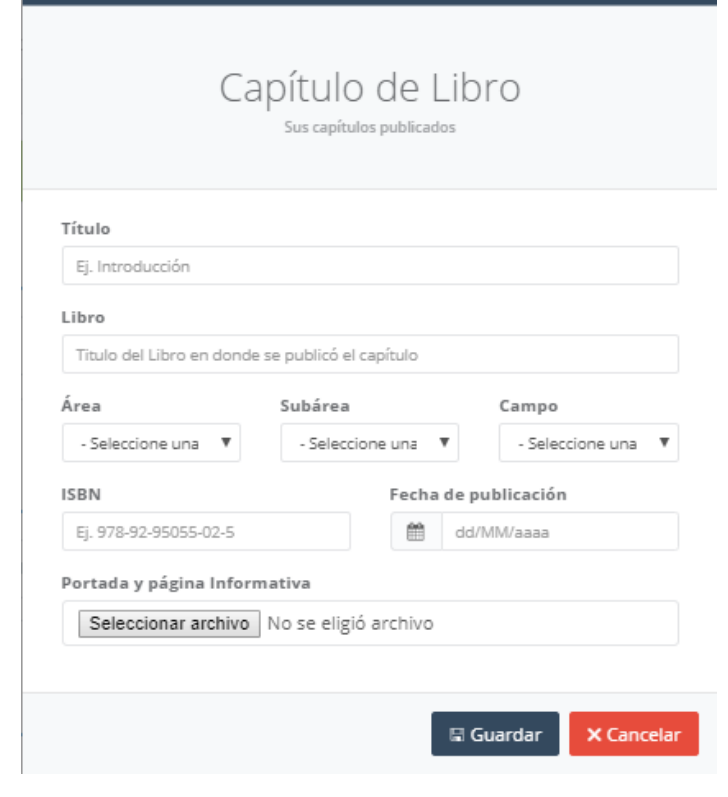

Capítulo de libro

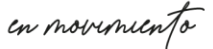

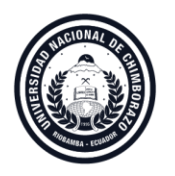

- Registrar la información pertinente
	- ❖ Evidencia requerida: portada y páginas preliminares en formato .pdf
- En **Acción Afirmativa** podrá registrar información relacionada en discapacidad, familiar sustituto, enfermedad catastrófica, situación migratoria, declaratoria de héroe o heroína.

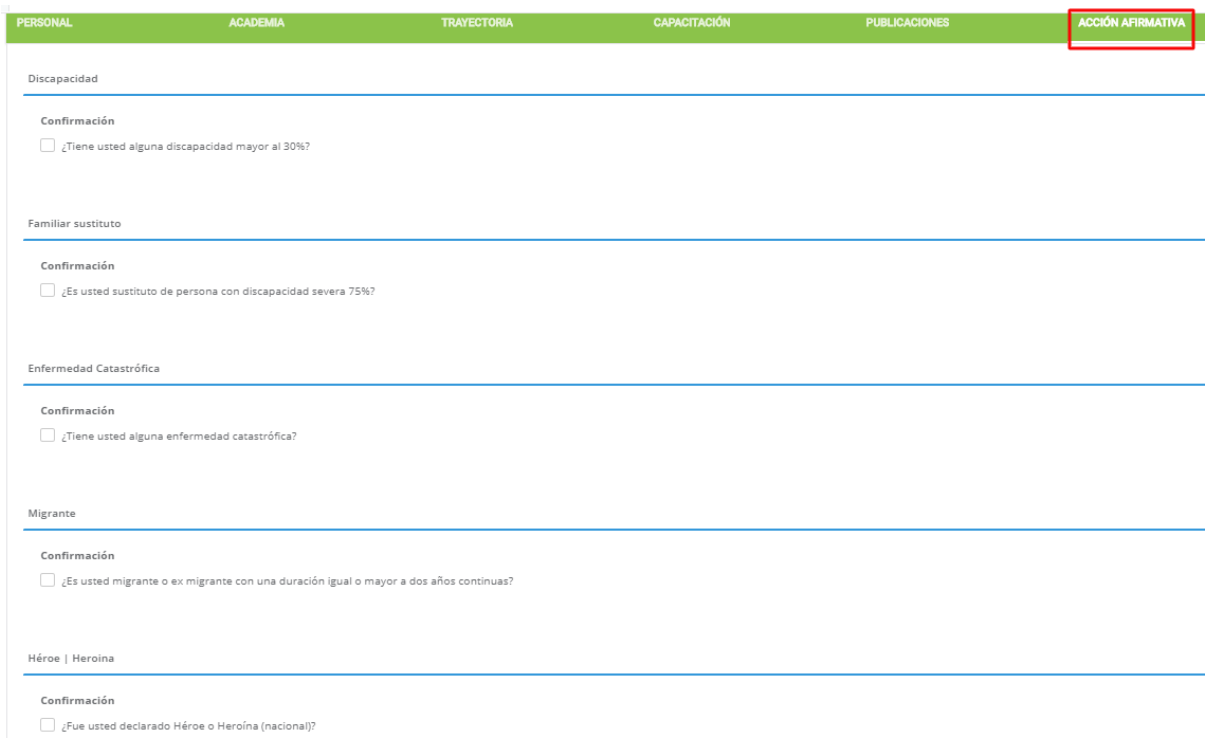

- Si va a confirmar discapacidad mayo al 30% deberá determinar el tipo, porcentaje y carné respectivo.

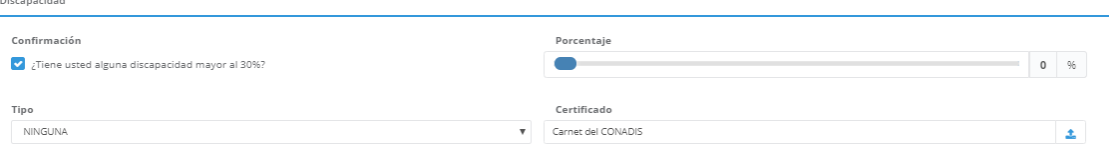

- ❖ Evidencia requerida: carné CONADIS en formato .pdf
- Si va a confirmar que es familiar sustituto y/o tiene una enfermedad catastrófica

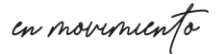

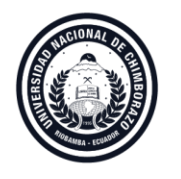

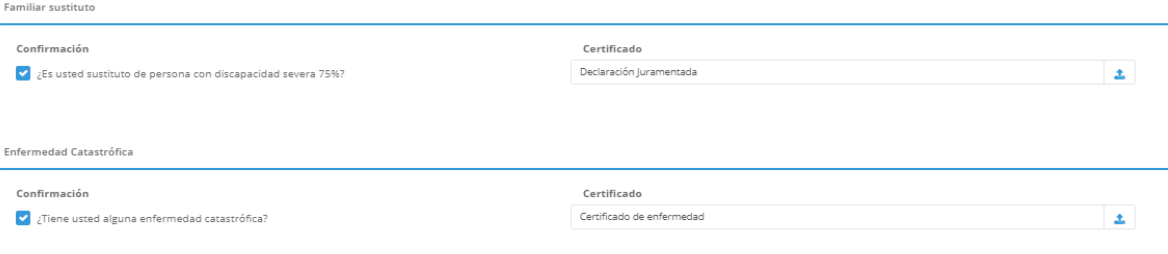

#### ❖ Evidencia requerida: declaración juramentada en formato .pdf

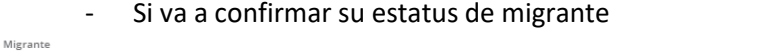

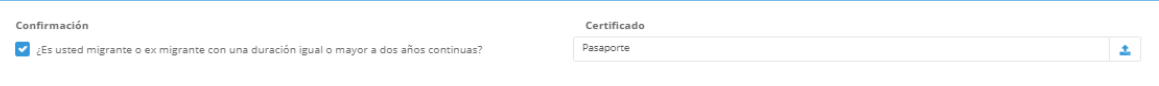

❖ Evidencia requerida: pasaporte en formato .pdf

- Si va a confirmar que ha sido declarado héroe o heroína

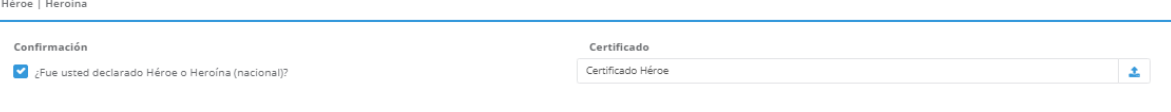

- ❖ Evidencia requerida: certificado héroe/heroína en formato .pdf
- El último paso de registro de su hoja de vida consiste en carga una fotografía para su perfil

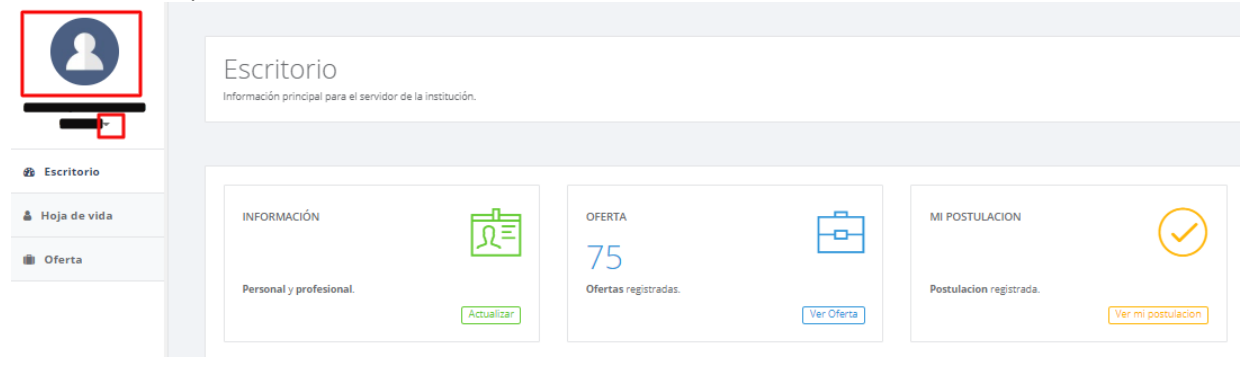

❖ Evidencia requerida: fotografía del postulante en formato .png

en movemento

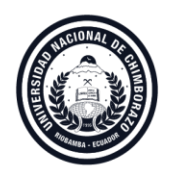

- Una vez registrada su hoja de vida, puede acceder a **Oferta** para conocer las opciones disponibles de postulación
- 4. La oferta se puede acceder desde el panel izquierdo o en el escritorio en la opción **OFERTA**

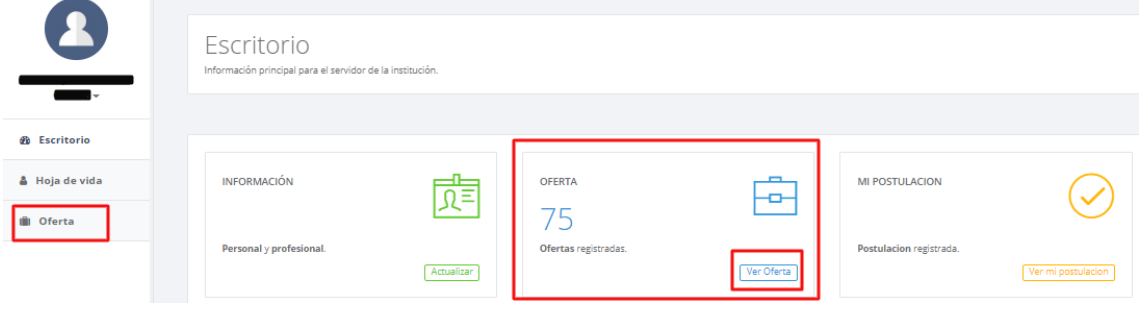

- La oferta se encuentra clasificada por facultad, tiempo de dedicación y perfil requerido.

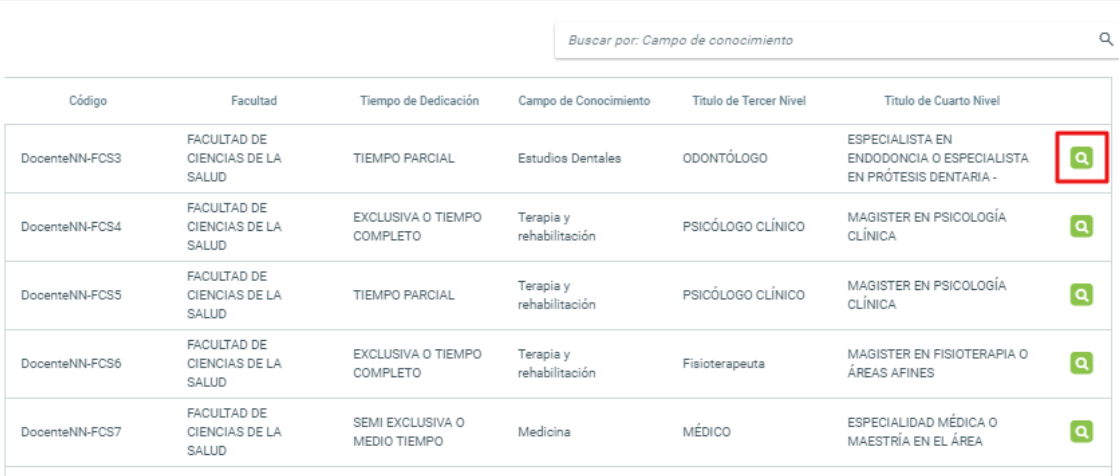

- Al ingresar en el botón buscar de cada oferta podrá visualizar el detalle de esta, que contiene:
	- ❖ Tiempo de dedicación
	- ❖ Asignaturas requeridas
	- ❖ Actividades de docencia asignadas
	- ❖ Horario aprobado
- De esta manera podrá tomar la decisión respecto a su postulación.
- Al estar seguro sobre su postulación debe dar clic en la opción Aplicar.

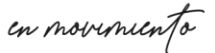

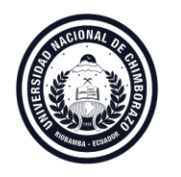

- Esta aplicación no podrá ser modificada por lo que debe estar seguro antes de aplicar.
- Puede optar por una sola postulación.

### Instrucciones Cada postulante podrá aplicar exclusivamente a un puesto por convocatoria. Una vez que aplique a un puesto, la o el postulante no podrá modificar el registro "hoja de vida" para el puesto postulado. No se admitirán postulaciones (solicitud y documentos de respaldo) con manchas, tachones, o cualquier otro tipo de alteraciones, que no permita una lectura comprensible, o ponga en duda el contenido. No se admitirá postulaciones fuera del calendario y horario establecido, quedando automáticamente descartados. Recuerde: El registro de información en la sección Hoja de vida es obligatoria según corresponda. **Ø** Aplicar

- Si usted no completó la información antes citada de la hoja de vida, no podrá finalizar el proceso de aplicación.
- Deberá cumplir este requisito para que su postulación se registre.

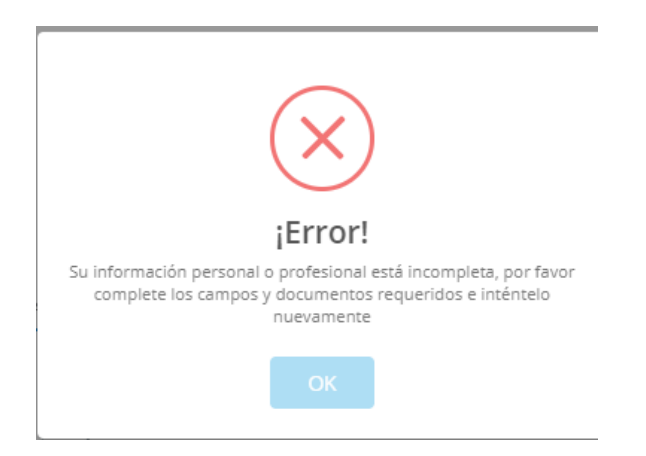

en movemento

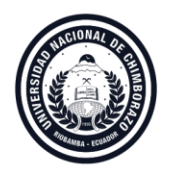

5. Una vez cumplido el proceso, en **MI POSTULACIÓN** puede revisar la postulación a la que usted ha aplicado.

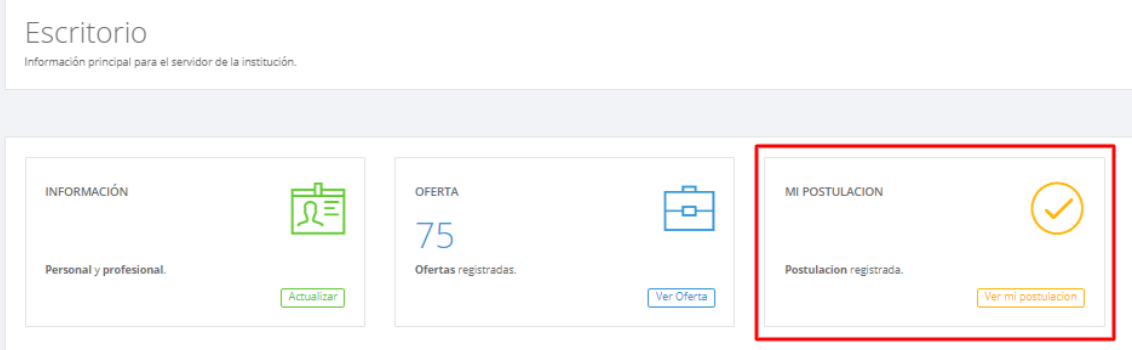